## TITAN n°8 **Procédure d'impression de données des résidents**

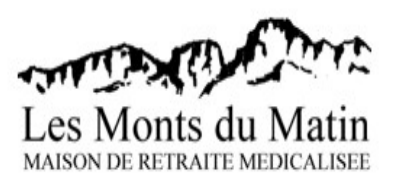

Correspondance Angélique Correspondance Qualicert

Ce document présente la marche à suivre lorsque vous voulez imprimer des données sur des résidents, via le logiciel TITAN. Par exemple, vous pouvez imprimer le GIR, la date de naissance, le régime ou encore le département d'un résident. Cette procédure vous est présentée en plusieurs étapes :

- 1) Ouverture de TITAN
- Ouvrir l'application TITAN sur le bureau
- Entrer votre identifiant/mot de passe
- Après ouverture de la fenêtre d'accueil, cliquer sur : Administration/Tableaux Trimestriels

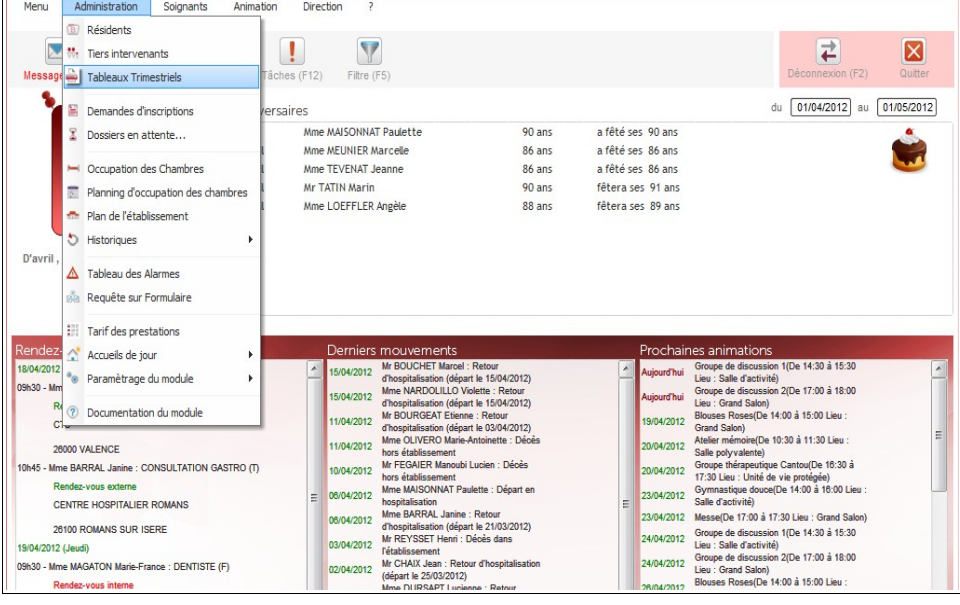

2) Ouverture des documents et choix des données à imprimer - La fenêtre suivante s'affiche, cocher alors sur «État Nominatif Trimestriel ».

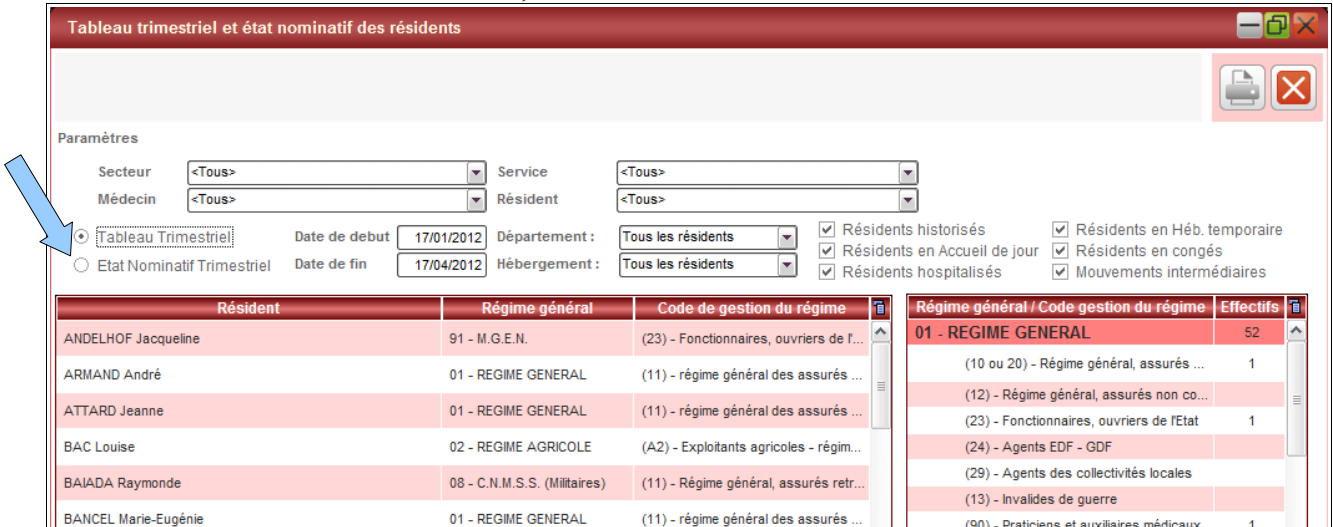

- 3) Choisir la période de recherche dans les cadres : Date de début & Date de fin,
	- Puis sélectionner l'imprimante (bouton en haut à droite).
	- Valider l'impression en cliquant sur : « Rupture sur organisme d'affiliation ».

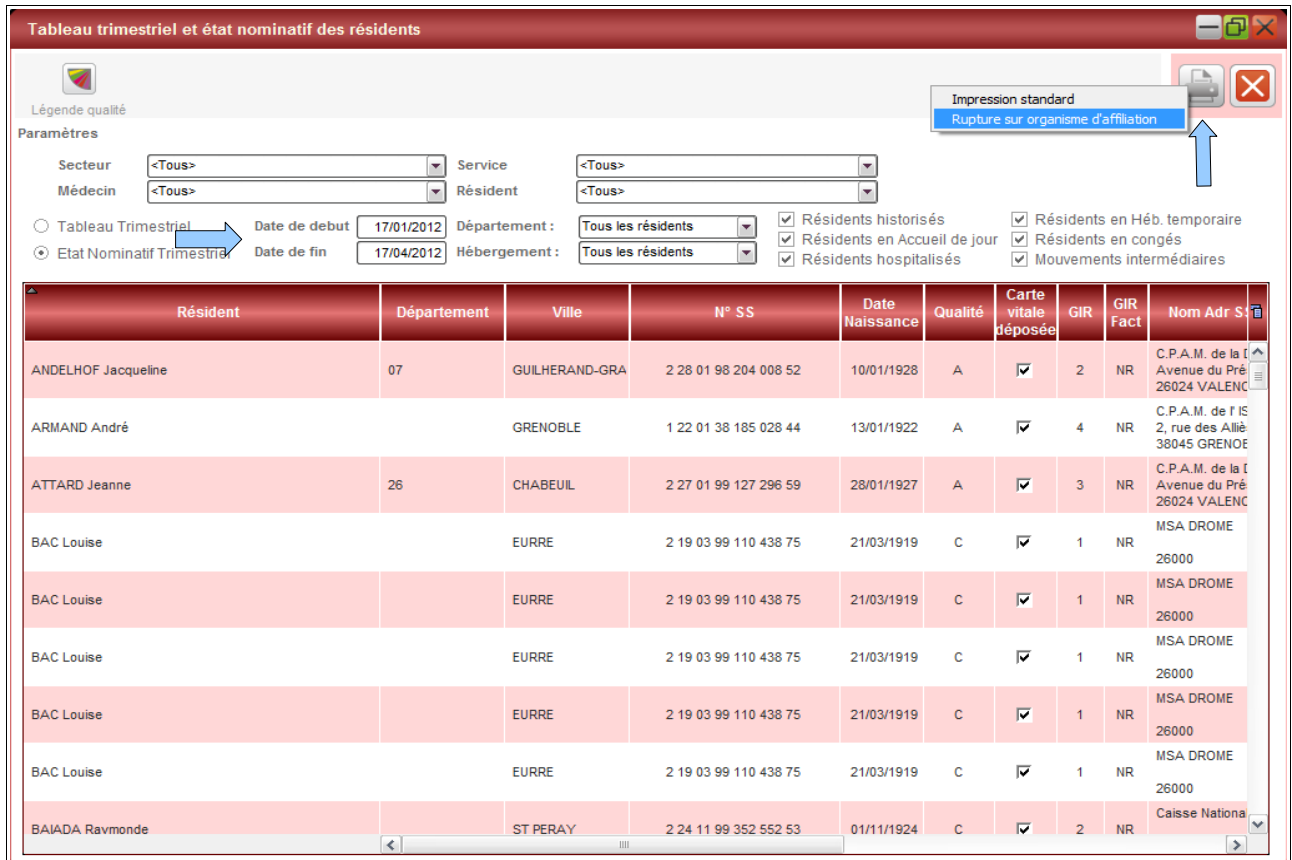

- Décocher les données non nécessaires sur la fenêtre de gauche ci–dessous :

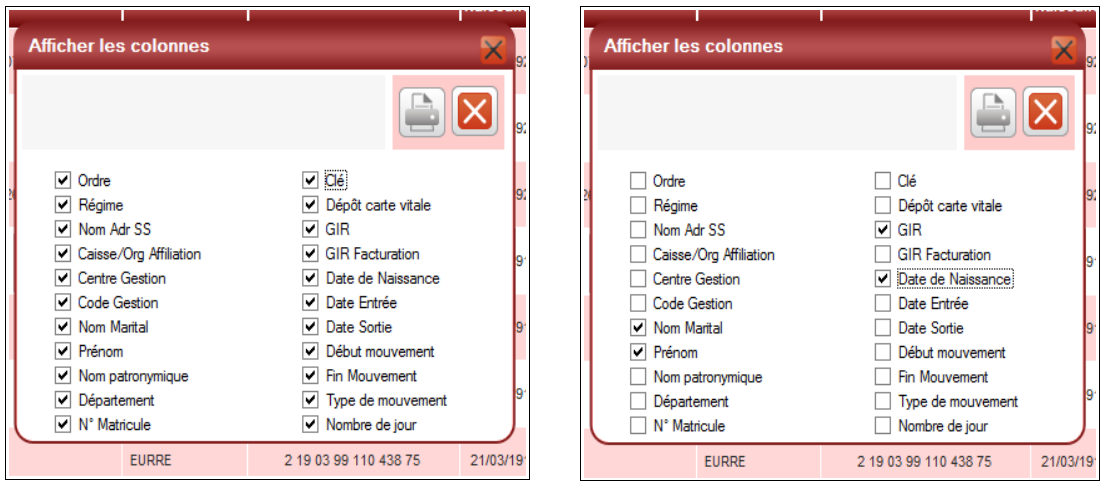

- Les données que vous souhaitez imprimer apparaissent cochées sur la fenêtre de droite.

- Enfin, valider en cliquant à nouveau sur le bouton « Imprimante ».